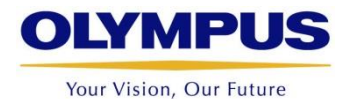

# **How to Update the OmniScan**

**Software version MXU X.X**

**OmniScan Product Management Team**

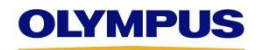

#### **Download the latest software installer**

- Go to the Olympus-ims website using the following link
	- <http://www.olympus-ims.com/en/service-and-support/downloads/>
- Select OmniScan, then OmniScan MX2 and SX

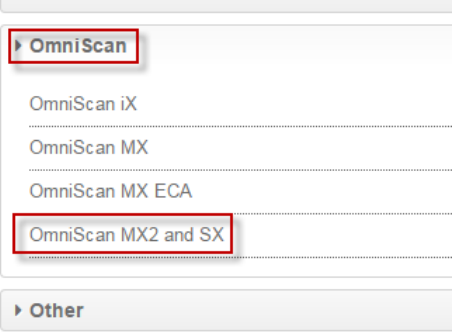

– Download the desired language for your instrument and extract the contents of the zip file in the desired folder

OmniScan MX2 and SX

▶ OmniPC

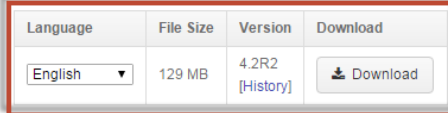

Step 1: Click on the link to start downloading the zip file.

Step 2: Enter your login to continue.

Step 3: Save the zip file to your computer (NOT directly to the SD® card).

Step 4: Extract the content of the zip file to a folder.

Step 5: Execute the "InstallOmniScan.exe" application.

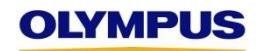

#### **Install the MXU software on your OmniScan's SD card**

– Remove the SD card from the OmniScan and insert it in your computer

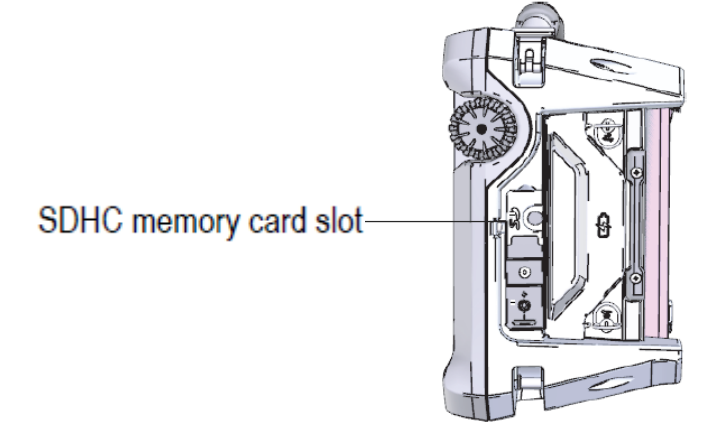

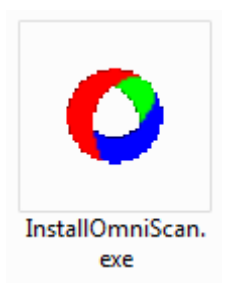

- Run the OmniScan installer and follow the instructions
- At the Destination Drive step, make sure to select the correct one that corresponds to your SD card location

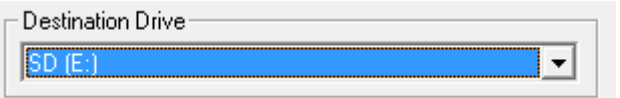

– Start the installation

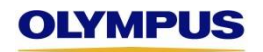

#### **Update of the OmniScan instrument**

- Insert the SD card back into the OmniScan.
- Connect the OmniScan to the sector using the provided power supply
- Press the Power button

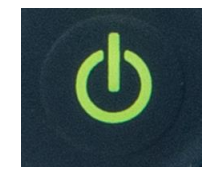

- Wait for the OmniScan Launcher screen to come up
- NOTE: If the following button appears at the Launcher screen, **the update must be performed before loading any software**.

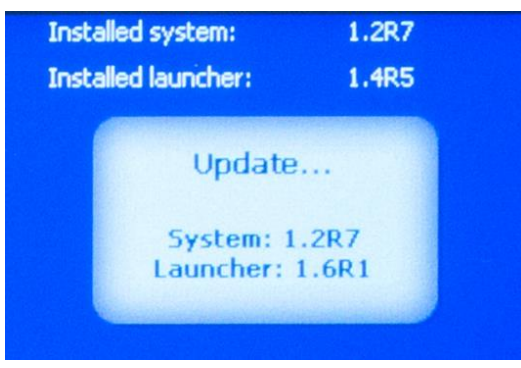

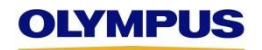

#### **Update of the OmniScan instrument**

– Select the desired software.

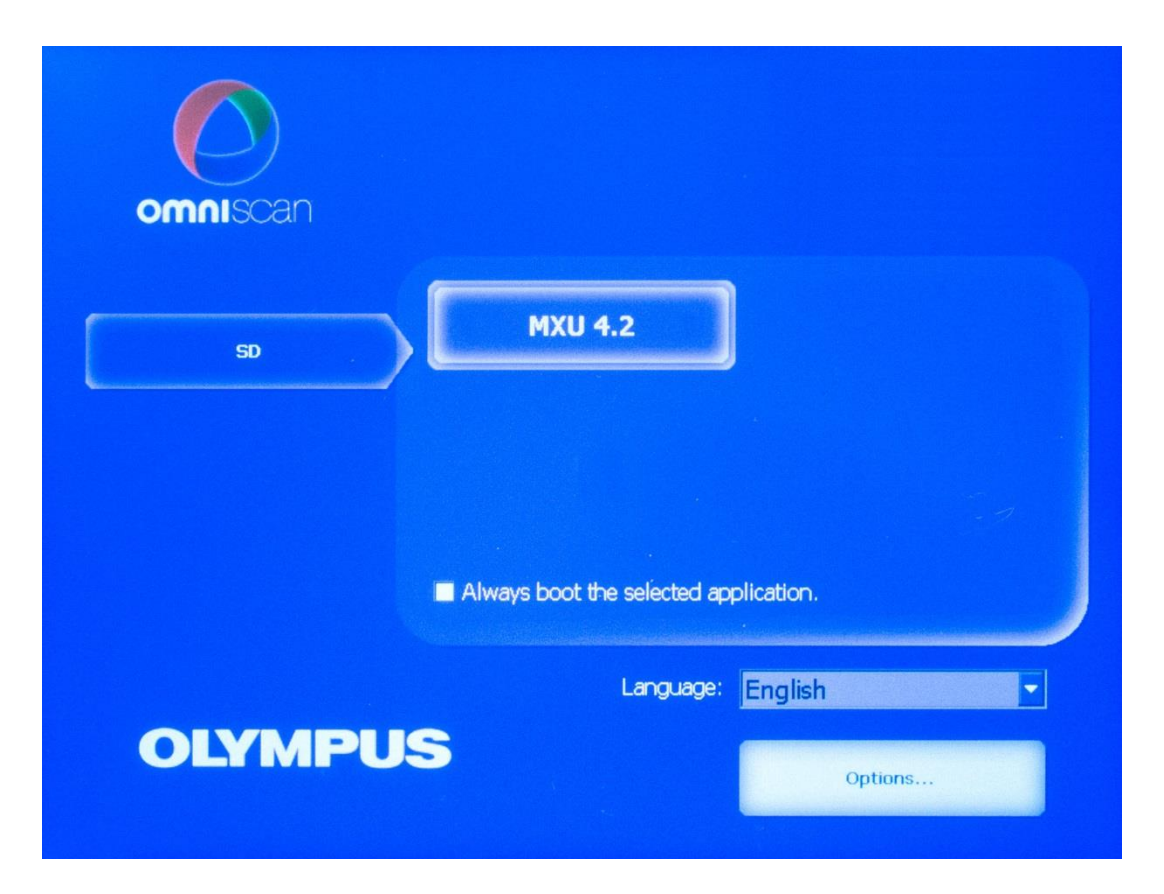

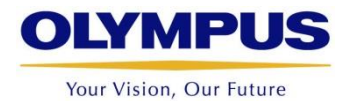

## **Thank you**